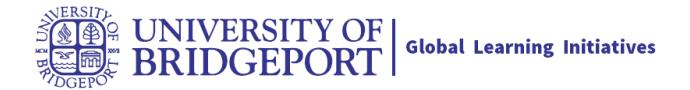

# **How do I set my Canvas notification preferences?**

cations are sent to Canvas contact methods as specified in your account. However, you can change the default settings by setting your own notification preferences. These preferences only apply to you; they default settings, and notification triggers, view the Canvas Notifications PDF.

Notification settings apply to all of your courses; you cannot change settings for individual courses. You can reply directly to email notifications outside of Canvas and have the reply appear in Con-

Note: The Canvas by Instructure app supports setting notification preferences. However, setting ly preferences are not supported. Learn about setting preferences in the Canvas app for Android devices and iOS devices.

### **Open Notifications**

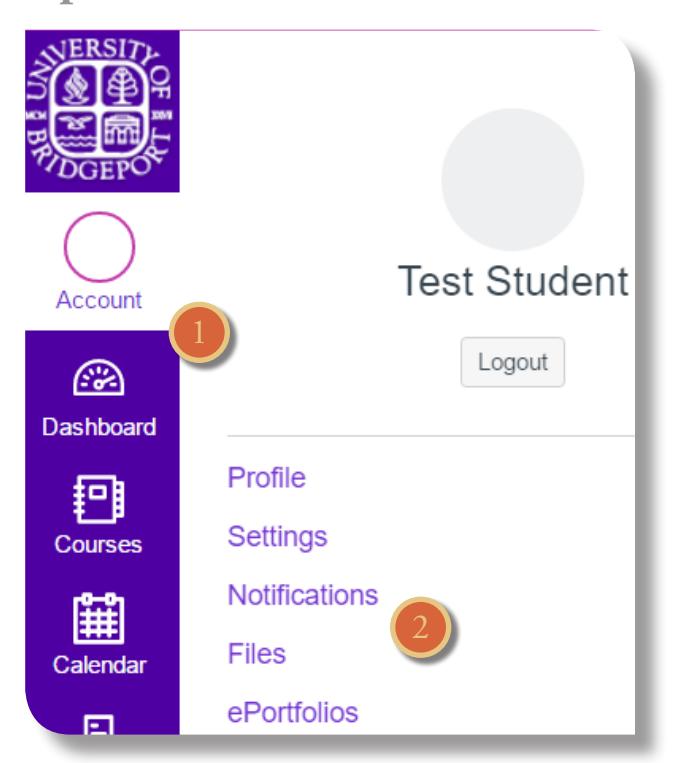

In Global Navigation, click the Account link [1], then click the Notifications link [2].

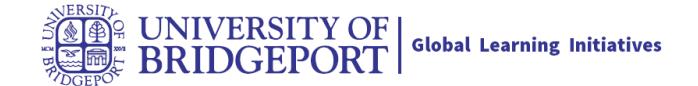

## **Set Notification Preferences**

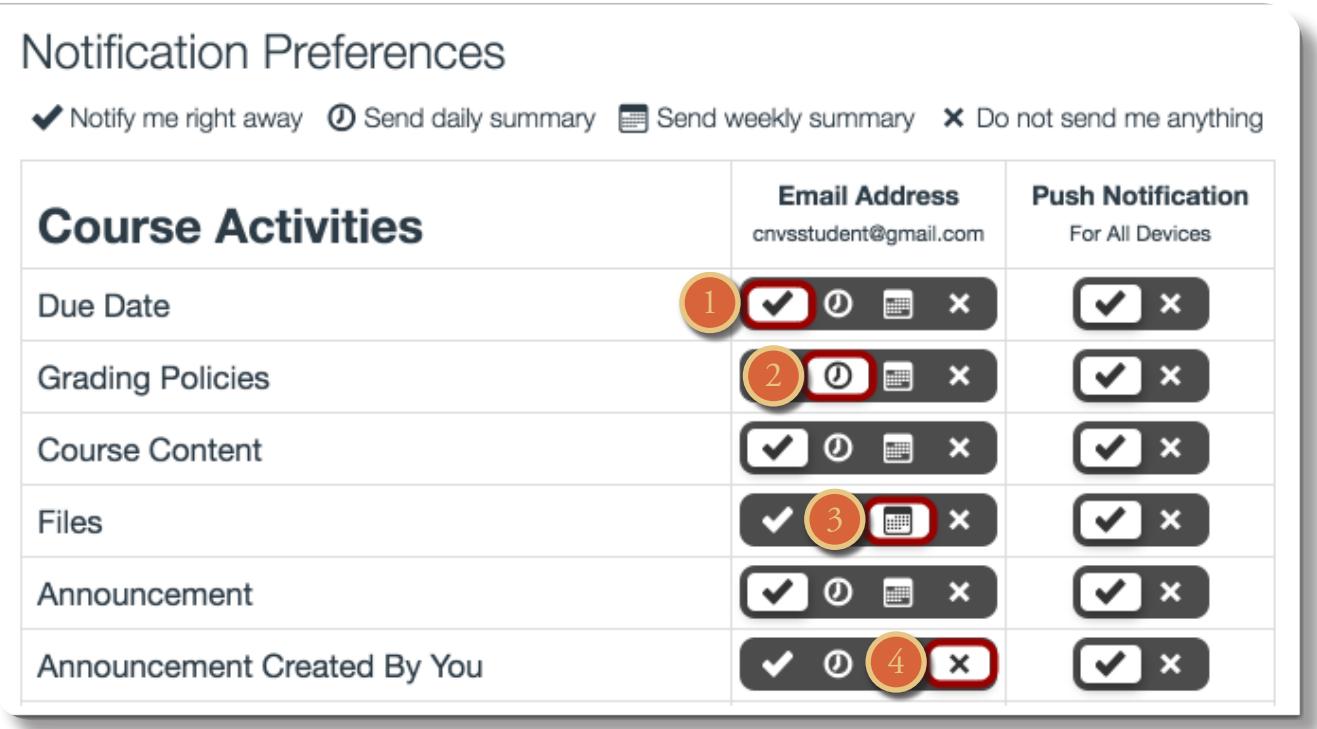

Each notification is set to a default preference. To change a notification for a contact method, locate the notification and click the icon for your preferred delivery type.

To receive a notification right away, click the **check mark** icon [1]. These notifications are delayed by one hour in case an instructor makes additional changes, which prevents you from being spammed by multiple notifications in a short amount of time.

To receive a daily notification, click the **clock** icon [2].

To receive a weekly notification, click the calendar icon [3]. The date and time of your weekly notifications are posted at the bottom of the notifications page.

If you do not want to receive a notification, click the remove icon [4].

#### Notes:

Each set notification preference will automatically apply to all of your courses. They cannot be set individually. Twitter and SMS notification preferences do not support daily summary or weekly summary options.

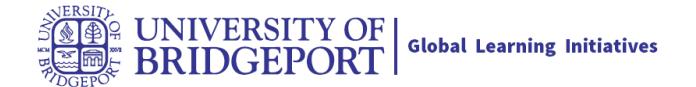

### **View Privacy Notice**

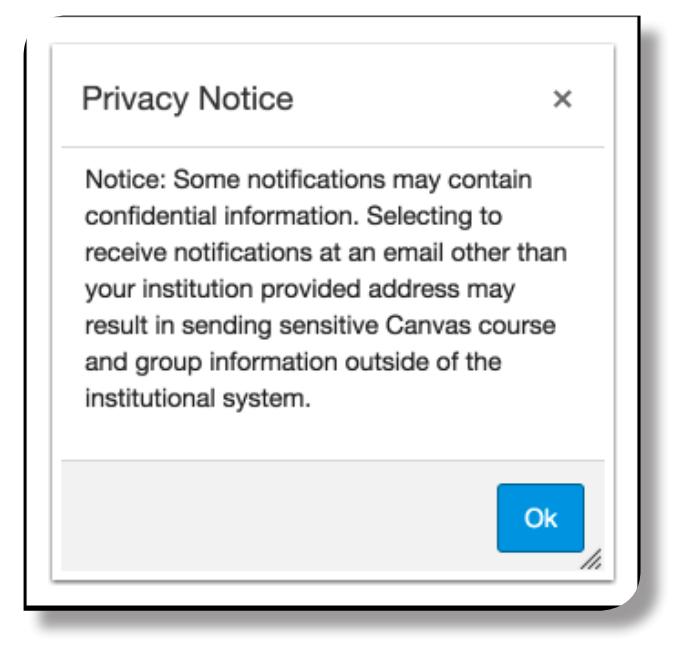

If you've set a notification preference for an email address that is outside your institution, you may see a privacy warning. You can close the warning by clicking the OK button. Once the warning has been displayed, it will not display again.

### **Set Push Notifications**

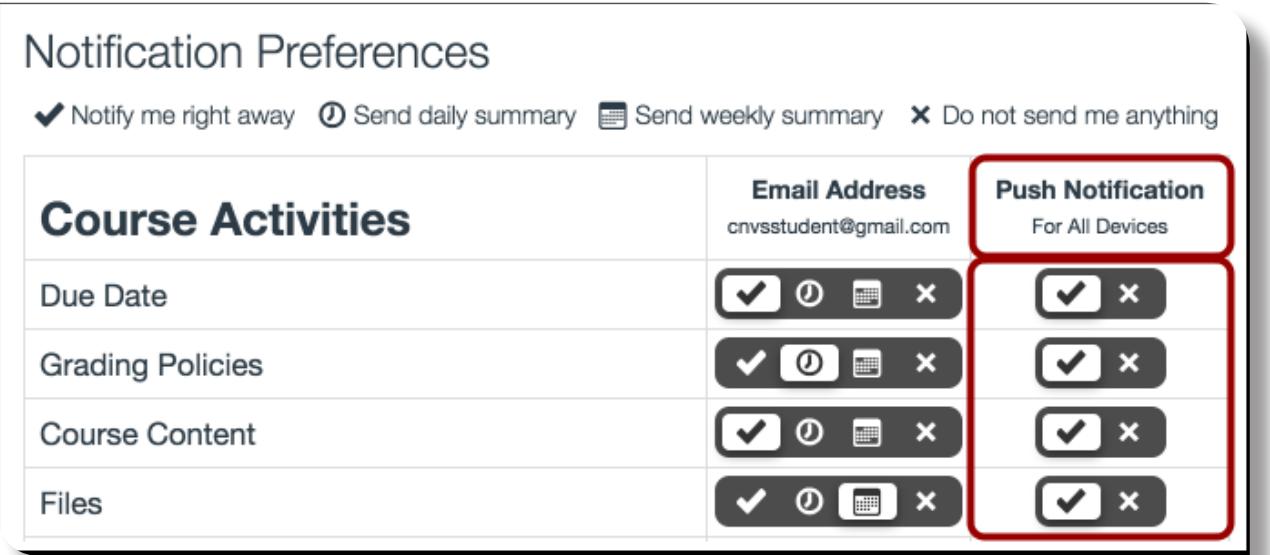

If you have enabled push notifications in the Canvas by Instructure app, the Notifications page displays a Push Notification column. Please be aware that push notifications can only be sent to your mobile device right away or not at all—daily and weekly notification options are not supported.

Additionally, setting preferences inside the app will override preferences set in the notifications page.